# Oracle® Communications Offline Mediation Controller Installation Guide

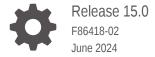

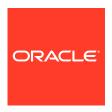

Oracle Communications Offline Mediation Controller Installation Guide, Release 15.0

F86418-02

Copyright © 2023, 2024, Oracle and/or its affiliates.

This software and related documentation are provided under a license agreement containing restrictions on use and disclosure and are protected by intellectual property laws. Except as expressly permitted in your license agreement or allowed by law, you may not use, copy, reproduce, translate, broadcast, modify, license, transmit, distribute, exhibit, perform, publish, or display any part, in any form, or by any means. Reverse engineering, disassembly, or decompilation of this software, unless required by law for interoperability, is prohibited.

The information contained herein is subject to change without notice and is not warranted to be error-free. If you find any errors, please report them to us in writing.

If this is software, software documentation, data (as defined in the Federal Acquisition Regulation), or related documentation that is delivered to the U.S. Government or anyone licensing it on behalf of the U.S. Government, then the following notice is applicable:

U.S. GOVERNMENT END USERS: Oracle programs (including any operating system, integrated software, any programs embedded, installed, or activated on delivered hardware, and modifications of such programs) and Oracle computer documentation or other Oracle data delivered to or accessed by U.S. Government end users are "commercial computer software," "commercial computer software documentation," or "limited rights data" pursuant to the applicable Federal Acquisition Regulation and agency-specific supplemental regulations. As such, the use, reproduction, duplication, release, display, disclosure, modification, preparation of derivative works, and/or adaptation of i) Oracle programs (including any operating system, integrated software, any programs embedded, installed, or activated on delivered hardware, and modifications of such programs), ii) Oracle computer documentation and/or iii) other Oracle data, is subject to the rights and limitations specified in the license contained in the applicable contract. The terms governing the U.S. Government's use of Oracle cloud services are defined by the applicable contract for such services. No other rights are granted to the U.S. Government.

This software or hardware is developed for general use in a variety of information management applications. It is not developed or intended for use in any inherently dangerous applications, including applications that may create a risk of personal injury. If you use this software or hardware in dangerous applications, then you shall be responsible to take all appropriate fail-safe, backup, redundancy, and other measures to ensure its safe use. Oracle Corporation and its affiliates disclaim any liability for any damages caused by use of this software or hardware in dangerous applications.

Oracle®, Java, MySQL, and NetSuite are registered trademarks of Oracle and/or its affiliates. Other names may be trademarks of their respective owners.

Intel and Intel Inside are trademarks or registered trademarks of Intel Corporation. All SPARC trademarks are used under license and are trademarks or registered trademarks of SPARC International, Inc. AMD, Epyc, and the AMD logo are trademarks or registered trademarks of Advanced Micro Devices. UNIX is a registered trademark of The Open Group.

This software or hardware and documentation may provide access to or information about content, products, and services from third parties. Oracle Corporation and its affiliates are not responsible for and expressly disclaim all warranties of any kind with respect to third-party content, products, and services unless otherwise set forth in an applicable agreement between you and Oracle. Oracle Corporation and its affiliates will not be responsible for any loss, costs, or damages incurred due to your access to or use of third-party content, products, or services, except as set forth in an applicable agreement between you and Oracle.

## Contents

| ro: | fa | 00 | • |
|-----|----|----|---|

| Audience                                                                       | V   |
|--------------------------------------------------------------------------------|-----|
| Documentation Accessibility                                                    | V   |
| Diversity and Inclusion                                                        | V   |
| Offline Mediation Controller Installation Overview                             |     |
| Overview of Offline Mediation Controller Installation                          | 1-1 |
| Overview of the Offline Mediation Controller Installation Procedure            | 1-1 |
| Ensuring a Successful Offline Mediation Controller Installation                | 1-2 |
| Offline Mediation Controller System Requirements                               |     |
| Software Requirements                                                          | 2-1 |
| Hardware Requirements                                                          | 2-1 |
| Information Requirements                                                       | 2-2 |
| Oracle Unified Directory Connection Information                                | 2-2 |
| Database Connection Information                                                | 2-3 |
| About Installing Multiple Administration Servers                               | 2-3 |
| Using Multiple Node Managers on a Single Mediation Host                        | 2-4 |
| Offline Mediation Controller Pre-Installation Tasks                            |     |
| Overview of Pre-Installation Tasks                                             | 3-1 |
| Installing and Configuring Oracle Unified Directory                            | 3-1 |
| Creating an Oracle Unified Directory Instance for Offline Mediation Controller | 3-1 |
| Verifying Oracle Unified Directory Installation                                | 3-2 |
| Installing Offline Mediation Controller                                        |     |
| Offline Mediation Controller Installation Options                              | 4-1 |
| Offline Mediation Controller Installation Types                                | 4-1 |
| Installing Offline Mediation Controller in GUI Mode                            | 4-2 |
| Installing Offline Mediation Controller Node Manager                           | 4-5 |

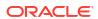

|   | Installing Offline Mediation Controller Administration Server                                         | 4-7  |
|---|----------------------------------------------------------------------------------------------------|------|
|   | Configuring Authentication For Administration Server                                                  | 4-10 |
|   | Configuring Authentication Using Different Base DN                                                    | 4-11 |
|   | Installing Offline Mediation Controller Administration Client                                         | 4-12 |
|   | Installing Offline Mediation Controller in Silent Mode                                                | 4-14 |
|   | Creating a Response File                                                                              | 4-14 |
|   | Running the Silent Mode Installation                                                                  | 4-15 |
|   | Installing Offline Mediation Controller on an Oracle Real Application Clusters System                 | 4-16 |
|   | About Installation Logs                                                                               | 4-16 |
| 5 | Offline Mediation Controller Post-Installation Tasks                                                  |      |
|   | Post-Installation Tasks                                                                               | 5-1  |
|   | Setting the JAVA_HOME Environment Variable                                                            | 5-1  |
|   | Adding Offline Mediation Controller Service to System Startup                                         | 5-2  |
|   | Enabling Secure Communication Using Certificates                                                      | 5-3  |
|   | Creating the Administration Server's Certificate                                                      | 5-3  |
|   | Manually Importing Administration Server's Public Certificate into Administration Client's Truststore | 5-4  |
|   | Encoding the Administration Server's Keystore Password                                                | 5-5  |
|   | Creating the Node Manager's Certificate                                                               | 5-5  |
|   | Manually Importing Node Manager's Public Certificate into Administration Server's Truststore          | 5-6  |
|   | Encoding the Node Manager's Keystore Password                                                         | 5-7  |
|   | Installing the JDBC Library                                                                           | 5-7  |
| 6 | Verifying the Offline Mediation Controller Installation                                               |      |
|   | Verifying the Offline Mediation Controller Installation                                               | 6-1  |
|   | Starting Component Daemons                                                                            | 6-1  |
|   | Starting Offline Mediation Controller                                                                 | 6-2  |
| 7 | Upgrading Offline Mediation Controller                                                                |      |
|   | About Upgrading Offline Mediation Controller                                                          | 7-1  |
|   | Upgrade System Requirements                                                                           | 7-2  |
|   | Information Requirements                                                                              | 7-2  |
|   | Installing and Starting the New Release                                                               | 7-3  |
|   | Exporting a Configuration                                                                             | 7-3  |
|   | Importing a Customized Configuration                                                                  | 7-4  |
|   | Importing a Configuration                                                                             | 7-5  |
|   | Verifying the New Release Configuration                                                               | 7-5  |
|   | Upgrading the Node Chains                                                                             | 7-6  |
|   |                                                                                                    |      |

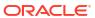

| 7-7<br>7-8<br>elease<br>8-1 |
|-----------------------------|
| 7-8<br>elease               |
| elease                      |
|                             |
| 8-1                         |
|                             |
| 8-2                         |
| 8-2                         |
| 8-2                         |
| 8-2                         |
| 8-3                         |
| 8-5                         |
| 8-6                         |
| 8-6                         |
| 8-6                         |
| 8-7                         |
| 8-8                         |
| 8-8                         |
| 8-9                         |
| 8-11                        |
| 15.0.1                      |
| 9-1                         |
| 9-1                         |
|                             |
| 10-1                        |
| 10-1                        |
|                             |

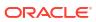

#### **Preface**

This guide provides instructions for installing Oracle Communications Offline Mediation Controller.

#### **Audience**

This guide is intended for system administrators, database administrators, and developers who install and configure Offline Mediation Controller.

This guide assumes that you:

- Have a working knowledge of the UNIX operating system
- Understand your network configuration and the equipment from which Offline Mediation Controller collects data

## **Documentation Accessibility**

For information about Oracle's commitment to accessibility, visit the Oracle Accessibility Program website at http://www.oracle.com/pls/topic/lookup?ctx=acc&id=docacc.

#### **Access to Oracle Support**

Oracle customers that have purchased support have access to electronic support through My Oracle Support. For information, visit http://www.oracle.com/pls/topic/lookup?ctx=acc&id=info or visit http://www.oracle.com/pls/topic/lookup?ctx=acc&id=trs if you are hearing impaired.

## **Diversity and Inclusion**

Oracle is fully committed to diversity and inclusion. Oracle respects and values having a diverse workforce that increases thought leadership and innovation. As part of our initiative to build a more inclusive culture that positively impacts our employees, customers, and partners, we are working to remove insensitive terms from our products and documentation. We are also mindful of the necessity to maintain compatibility with our customers' existing technologies and the need to ensure continuity of service as Oracle's offerings and industry standards evolve. Because of these technical constraints, our effort to remove insensitive terms is ongoing and will take time and external cooperation.

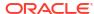

1

## Offline Mediation Controller Installation Overview

This chapter provides an overview of the installation process of Oracle Communications Offline Mediation Controller.

Topics in this chapter include:

- Overview of Offline Mediation Controller Installation
- Overview of the Offline Mediation Controller Installation Procedure
- Ensuring a Successful Offline Mediation Controller Installation

#### Overview of Offline Mediation Controller Installation

Offline Mediation Controller installation should be performed only by experienced system administrators. You must be familiar with the following before you begin the installation:

- UNIX operating system
- Oracle Database administration
- Oracle Unified Directory

See "Offline Mediation Controller Software Compatibility" for information on supported software versions.

# Overview of the Offline Mediation Controller Installation Procedure

The installation procedure follows these steps:

- 1. Plan your installation. When planning your installation, you do the following:
  - Determine the scale of your implementation; for example, a small test system or a large production system.
  - Determine how many physical systems you need and which software components to install on each system.
  - Plan the system topology; for example, how the system components connect to each other over the network and determine whether you want a standalone deployment or a clustered deployment.
- 2. Review system requirements. System requirements include:
  - Hardware requirements, such as disk space.
  - System software requirements, such as operating system (OS) versions and OS patch requirements.
  - Information requirements, such as IP addresses and host names.
- 3. Perform pre-installation tasks:

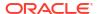

- Install and configure Oracle Unified Directory.
- 4. Install Offline Mediation Controller:
  - Install on a single system.
  - Install on an Oracle Real Application Clusters (RAC) system.
- Perform the post-installation configuration tasks.
- 6. Verify the installation.

## Ensuring a Successful Offline Mediation Controller Installation

To ensure that the Offline Mediation Controller installation is successful, follow these guidelines:

- As you install each component (for example, Oracle Unified Directory), verify that the component installed successfully before continuing the installation process.
- Pay close attention to the system requirements. Before installing the application, ensure your system has the required base software. In addition, ensure that you know all the required configuration values, such as host names and port numbers.
- Make a note of any new configuration values as you create them. You will be required to enter configuration values later in the procedure.

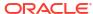

# Offline Mediation Controller System Requirements

This chapter describes the software and hardware requirements for installing Oracle Communications Offline Mediation Controller.

Topics in this chapter include:

- Software Requirements
- Hardware Requirements
- Information Requirements
- About Installing Multiple Administration Servers
- Using Multiple Node Managers on a Single Mediation Host

## Software Requirements

You must install and connect all required software for optimal performance. For more information, see "Offline Mediation Controller Software Compatibility" in *Offline Mediation Controller Compatibility Matrix*.

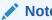

You must have the same version of Offline Mediation Controller running on the Administration Server and the Administration Client.

## Hardware Requirements

The number and configuration of the machines that you employ for your Offline Mediation Controller installation depend on the scale and the kind of deployment you have planned according to your networks.

Administration Server, Administration Client, Node Manager, and the Oracle Unified Directory server can reside on the same device.

Table 2-1 provides the minimal hardware requirements for installing Offline Mediation Controller.

Table 2-1 Offline Mediation Controller Minimum Hardware Requirements

| Component | Requirement                                                                                  |
|-----------|----------------------------------------------------------------------------------------------|
| Hard disk | 5 GB of free disk space                                                                      |
| Processor | Oracle recommends using a processor with atleast two cores, each running at atleast 1.5 GHz. |

Table 2-1 (Cont.) Offline Mediation Controller Minimum Hardware Requirements

| Component | Requirement                                                                                                    |
|-----------|----------------------------------------------------------------------------------------------------|
| Memory    | A minimum of 4 GB physical memory and 4 GB swap.                                                                                                    |
|           | If you plan to have the database installed on the same server as Offline Mediation Controller, the minimum memory requirements increase to 6 GB physical memory and 6 GB swap. |

## Information Requirements

This section describes the information that you will be required to provide during the Offline Mediation Controller installation process. You define some of these configuration values when you install and configure Oracle Database and Oracle Unified Directory for Offline Mediation Controller during the pre-installation tasks.

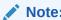

Oracle recommends that you print the tables and record the values for future reference.

#### **Oracle Unified Directory Connection Information**

Table 2-2 lists the Oracle Unified Directory details that are required during Offline Mediation Controller installation.

**Table 2-2 Oracle Unified Directory Connection information** 

| Field                            | Description                                                                                    | Value | Sample Value            |
|----------------------------------|------------------------------------------------------------------------------------------------|-------|-------------------------|
| Host Name                        | The IP address or the host name of the machine on which Oracle Unified Directory is installed. | -     | example.com             |
| LDAP Listen Port                 | The port used by LDAP to send and receive data.                                                | -     | 1389                    |
| Administration<br>Connector Port | The port used for administration traffic with Oracle Unified Directory.                        | -     | 4444                    |
| Root User DN                     | The root user distinguished name (DN).                                                         | -     | cn=Directory<br>Manager |
| Password                         | The root user bind password for Oracle Unified Directory.                                      | -     | -                       |
| OUD Instance Path                | The path to the directory where the Oracle Unified Directory instance is installed.            | -     | -                       |
| Directory Base DN                | The base DN for Oracle Unified Directory.                                                      | -     | dc=ocomcexample.c<br>om |

#### **Database Connection Information**

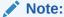

The database information is required only when using the JDBC Distribution Cartridge (DC). The Oracle database stores call records it receives from the JDBC DC.

Table 2-3 lists database details that are required when using the JDBC DC.

**Table 2-3 Database Connection information** 

| Field        | Description                                                                                                    | Value | Sample<br>Value |
|--------------|----------------------------------------------------------------------------------------------------|-------|-----------------|
| Hostname     | The IP address or the host name of the machine on which the Oracle database is installed.                                                                                                    | -     | -               |
| Port number  | The listener port number assigned to the Oracle database service.                                                                                                    | -     | -               |
| User name    | The database user name. This user must have the following capabilities on the database: create user, grant any role, grant any privileges, select any table for Enterprise edition, and DBA for XE. | -     | -               |
| Password     | The password for the database user.                                                                                                    | -     | -               |
| Service Name | The name of the Oracle database service or Oracle SID.                                                                                                    | -     | -               |

## **About Installing Multiple Administration Servers**

The Administration Server is a daemon process that communicates through commands and log messages with the Administration Client. The Offline Mediation Controller system can have one or two Administration Servers (one primary and one backup server).

If you configure an Offline Mediation Controller system with two Administration Servers, the following considerations apply:

Each Administration Server must be installed on a supported Linux (Oracle/Red Hat Enterprise) platform workstation.

- The primary and backup Administration Servers do not communicate with one another for automatic cutover. (You must manually effect cut-over from the primary to the backup Administration Server.)
- 2. Each Administration Server is aware of, and can independently control, the entire Offline Mediation Controller system, including all Node Managers and nodes.
- 3. Administration Clients connect to the system by using the IP address of a specific Administration Server. For this reason, an Administration Client cannot connect to multiple Administration Servers simultaneously. The Administration Client displays a list of currently configured Administration Servers for the Offline Mediation Controller system.

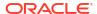

## Using Multiple Node Managers on a Single Mediation Host

You can create multiple Node Managers on a single mediation host. Each Node Manager independently controls a different set of node chains. This feature allows you to create node chains under one Node Manager without affecting the operation of any node chains controlled by another Node Manager in the same Offline Mediation Controller system.

The use of multiple Node Managers also enables you to effectively partition an Offline Mediation Controller system into manageable pieces that have predictable resource requirements. If you create multiple Node Managers on the same Linux (Oracle/Red Hat Enterprise) host, you must start each one using a different UDP port number.

To administer node chains controlled by any Node Manager on an mediation host, you must connect from the Offline Mediation Controller client to the Administration Server associated with that Node Manager.

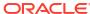

# Offline Mediation Controller Pre-Installation Tasks

This chapter describes the tasks that you perform before installing Oracle Communications Offline Mediation Controller.

Topics in this chapter include:

- Overview of Pre-Installation Tasks
- Installing and Configuring Oracle Unified Directory

#### Overview of Pre-Installation Tasks

Pre-installation tasks for Offline Mediation Controller include installing and configuring Oracle Unified Directory.

## Installing and Configuring Oracle Unified Directory

Oracle Unified Directory is used for user management in Offline Mediation Controller.

Download Oracle Unified Directory from the Oracle software delivery website:

http://edelivery.oracle.com

For more information on installing Oracle Unified Directory, see the Oracle Unified Directory documentation at the Oracle Technology Network website:

http://www.oracle.com/technetwork/middleware/id-mgmt/overview/oud-433568.html

# Creating an Oracle Unified Directory Instance for Offline Mediation Controller

You must create an Oracle Unified Directory instance before installing Offline Mediation Controller. See the Oracle Unified Directory installation documentation for information on creating an Oracle Unified Directory instance.

To create a separate Oracle Unified Directory instance with the default Base DN:

 Start the Oracle Unified Directory configuration assistant by running the following command:

oud-setup

- 2. Follow the instructions displayed on the screens.
- On the Directory Data screen, set the Directory Base DN field to dc=ocomcexample.com.
- 4. Select Leave Database Empty.

To create a separate Oracle Unified Directory instance with a different Base DN:

 Open the OMC\_homelocomc/bin file in a text editor, where OMC\_home is the directory in which Offline Mediation Controller is installed.

#### Verifying Oracle Unified Directory Installation

To verify the Oracle Unified Directory installation:

Go to the OUD\_Instance\_Home/bin/ directory.

where *OUD\_Instance\_Home* is the directory in which you installed the Oracle Unified Directory instance.

2. Run the following command:

./status

The Administrator user bind DN [cn= Directory Manager] prompt appears.

Enter the root user DN for Oracle Unified Directory. To accept the default value press Enter.

The **Password for user** 'root\_user\_DN' prompt appears.

4. Enter the root user bind password for Oracle Unified Directory and press Enter.

The Oracle Unified Directory server instance status and details appear. For example:

```
--- Server Status ---
Server Run Status: Started
Open Connections:
           --- Server Details ---
Host Name: localhost
Administrative Users: cn=Directory Manager
Installation Path: /Oracle/Middleware/Oracle_OUD1
Instance Path: /Oracle/Middleware/asinst_1/OUD
Version: Oracle Unified Directory 12.2.1.4.0
Java Version: 1.8.0_381
Administration Connector: Port 4444 (LDAPS)
           --- Connection Handlers ---
Address:Port : Protocol : State
-----:
-- : LDIF : Disabled
0.0.0.0:161 : SNMP : Disabled
0.0.0.0:636 : LDAPS : Disabled
0.0.0.0:1389 : LDAP : Enabled
0.0.0.0:1689 : JMX
                         : Disabled
           --- Data Sources ---
Base DN: dc=ocomcexample.com
Backend ID: userRoot
Entries: 0
Replication: Disabled
```

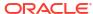

4

## Installing Offline Mediation Controller

This chapter describes how to install Oracle Communications Offline Mediation Controller. Before installing Offline Mediation Controller, read the following chapters:

- Offline Mediation Controller Installation Overview
- Offline Mediation Controller System Requirements
- Offline Mediation Controller Pre-Installation Tasks

Topics in this chapter include:

- Offline Mediation Controller Installation Options
- Installing Offline Mediation Controller in GUI Mode
- Installing Offline Mediation Controller Node Manager
- Installing Offline Mediation Controller Administration Server
- Installing Offline Mediation Controller Administration Client
- Installing Offline Mediation Controller in Silent Mode
- Installing Offline Mediation Controller on an Oracle Real Application Clusters System
- About Installation Logs

## Offline Mediation Controller Installation Options

You can install Offline Mediation Controller in the GUI mode (using the Oracle Universal Installer) or in the silent mode.

- GUI mode: Use the GUI mode when you want to interact with the Offline Mediation Controller Installer GUI during installation. See "Installing Offline Mediation Controller in GUI Mode" for more information.
- **Silent mode:** Use the silent mode when you are installing Offline Mediation Controller using the same configuration repeatedly. The silent mode runs in the background. See "Installing Offline Mediation Controller in Silent Mode" for more information.

#### Offline Mediation Controller Installation Types

When installing Offline Mediation Controller in the GUI mode, you can select the type of installation:

- Install complete Offline Mediation Controller that contains all components. See "Installing Offline Mediation Controller in GUI Mode" for more information.
- Install Offline Mediation Controller Node Manager. See "Installing Offline Mediation Controller Node Manager" for more information.
- Install Offline Mediation Controller Admin Server. See "Installing Offline Mediation Controller Administration Server" for more information.
- Install Offline Mediation Controller Admin Client. See "Installing Offline Mediation Controller Administration Client" for more information.

## Installing Offline Mediation Controller in GUI Mode

You can install all Offline Mediation Controller components on an Oracle Linux or Red Hat Enterprise Linux (64-bit) server.

See "Offline Mediation Controller Software Compatibility" for information on supported software versions.

To install Offline Mediation Controller in the GUI mode:

- Create a temporary directory (temp\_dir).
- 2. Go to the Oracle software delivery website:

```
http://edelivery.oracle.com
```

- 3. Sign in with your user name and password.
- Search for Oracle Communications Offline Mediation Controller and select the Offline Mediation Controller 15.0 software pack from the search results.
- 5. From the **Platform** list, select **linux**.

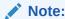

Offline Mediation Controller Node Manager and Admin Server are available only on Linux. Offline Mediation Controller Administration Client is available on Windows and Linux.

- **6.** Download the Offline Mediation Controller software pack to *temp\_dir*.
- Unzip the Offline Mediation Controller software pack and extract the contents to temp\_dir.
- 8. Go to the temp\_dir directory, and run one of the following commands:
  - To start the GUI installer:

```
Java home/bin/java -jar OCOMC-15.0.0.x.0 generic.jar
```

where *Java\_home* is the directory in which you installed the latest supported Java version.

 To start the GUI installer and install Offline Mediation Controller using the oralnventory directory in a different location:

```
Java_home/bin/java -jar OCOMC-15.0.0.x.0_generic.jar -invPtrLoc FilePath/
oraInst.loc
```

where FilePath is the path to the directory in which the **oralnst.loc** file is located.

To start the GUI installer and create logs for debugging:

```
Java_home/bin/java -jar OCOMC-15.0.0.x.0_generic.jar -debug -logLevel FINEST
```

 To start the GUI installer and create a silent installer response file during the installation:

```
{\it Java\_home/bin/java} -jar OCOMC-15.0.0.x.0_generic.jar -record -destinationFile {\it path}
```

where *path* is the absolute path to the response file.

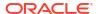

The Welcome screen appears.

9. Click Next.

The Installation Location screen appears.

- **10.** In the **Path** field, enter the full path or browse to the directory in which you want to install Offline Mediation Controller.
- 11. Click Next.

The Installation Type screen appears.

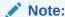

The Offline Mediation Controller Installer creates an **oralnventory** directory if it does not detect any installed Oracle products on the system. The **oralnventory** directory contains information about all Oracle products installed on your system. The default location of the **oralnventory** directory is in the **letcloralnst.loc** (Linux) file.

12. Select Complete and click Next.

The Oracle Unified Directory Information screen appears.

13. Enter the following information required to configure Oracle Unified Directory for Offline Mediation Controller:

Table 2-2 lists the Oracle Unified Directory details that are required.

- a. In the Host Name field, enter the IP address or the host name of the machine on which Oracle Unified Directory is installed.
- b. In the LDAP Listen Port field, enter the port used by LDAP to send and receive data.
- c. In the Administration Connector Port field, enter the port used for administration traffic with Oracle Unified Directory.
- d. In the **Root User DN** field, enter the root user distinguished name (DN).
- In the Password field, enter the root user bind password for Oracle Unified Directory.
- f. In the OUD Instance Path field, enter the path to the directory where the Oracle Unified Directory instance is installed.
- g. In the **Directory Base DN** field, enter the base DN for Oracle Unified Directory.
- Click Next.

The OCOMC Configuration screen appears.

- 14. Enter the following information to specify Offline Mediation Controller configuration details:
  - In the Offline Mediation Controller Admin User Password section, do the following to log in to the Offline Mediation Controller Administration client:
    - In the Password field, enter a password for the Offline Mediation Controller user.

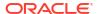

#### Note:

The Offline Mediation Controller administrator user password must contain at least six characters, one lowercase letter, one uppercase letter, one special character, and one numerical character.

- b. In the **Confirm Password** field, enter the password again, to confirm it.
- In the ECE Home Directory section, do the following to specify whether to integrate Elastic Charging Engine (ECE) with Offline Mediation Controller:
  - Select the Enable Integration with ECE check box to enable integration with ECE.
  - b. In the ECE Path field, enter the path to the directory in which ECE is installed.
- In the Wallet Configuration section, do the following to enter the details for the Oracle Communications Offline Mediation Controller wallet:
  - a. In the Wallet Path field, enter the full path or browse to the directory in which to store the wallet credentials.
  - b. In the Wallet password field, enter a password for the Offline Mediation wallet
  - In the Confirm Wallet Password field, enter the Offline Mediation wallet password again.
- In the SSL Configuration section, deselect the SSL Enabled check box to disable SSL.

The Installation Summary screen appears.

15. Review your selections, and click Install.

The Installation Progress screen appears, and the installation begins.

#### Note:

After the installation begins, you cannot stop or cancel the installation.

When the installation is done, click **Next**, the Installation Complete screen appears.

The installer checks for all required software and displays errors if it detects any missing or unavailable components or if any connectivity issues occur.

- **16.** Click **Finish** to complete the installation.
- 17. Review the selections you have made in the preceding screens, and click Install.

The Install screen appears and then the Configuration Assistants screen appears.

#### Note:

After the installation begins, if you click **Stop installation**, the installation process stops but the files that are already copied are not removed.

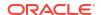

The Installer runs the **createPasswordPolicy** and **createDefaultData** scripts and displays the results in the Configuration Assistants screen.

#### 18. Click Next.

The End of Installation screen appears.

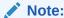

Note down the path to the **configure** script. You must run the **configure** script to perform some additional configurations for Offline Mediation Controller. See "Adding Offline Mediation Controller Service to System Startup" for more information.

#### 19. Click Exit.

The Exit dialog box appears.

#### 20. Click Yes.

See "Verifying the Offline Mediation Controller Installation" for information on verifying the successful installation of Offline Mediation Controller.

See "About Installation Logs" for information on the Offline Mediation Controller Installer logs.

## Installing Offline Mediation Controller Node Manager

You can install Offline Mediation Controller Node Manager on an Oracle Linux or Red Hat Enterprise Linux (64-bit) server.

See "Offline Mediation Controller Compatibility Matrix" for more information on supported software versions.

To install Offline Mediation Controller Node Manager in the GUI mode:

- 1. Create a temporary directory (temp\_dir).
- Go to the Oracle software delivery website:

```
http://edelivery.oracle.com
```

- 3. Sign in with your user name and password.
- 4. Search for Oracle Communications Offline Mediation Controller and select the Offline Mediation Controller 15.0 software pack from the search results.
- 5. From the **Platform** list, select **linux**.
- 6. Download the Offline Mediation Controller software pack to temp\_dir.
- 7. Unzip the Offline Mediation Controller software pack and extract the contents to temp\_dir.
- B. Go to the *temp dir* directory, and run one of the following commands:
  - To start the GUI installer:

```
Java home/bin/java -jar ocomc-15.0.0.x.0 generic.jar
```

where <code>Java\_home</code> is the directory in which you installed the latest supported <code>Java version</code>.

To start the GUI installer and install Offline Mediation Controller using the **oralnventory** directory in a different location:

Java\_home/bin/java -jar ocomc-15.0.0.x.0\_generic.jar -invPtrLoc FilePath/
oraInst.loc

where FilePath is the path to the directory in which the **oralnst.loc** file is located.

To start the GUI installer and create logs for debugging:

```
Java home/bin/java -jar OCOMC -15.0.0.x.0 generic.jar -debug -logLevel FINEST
```

 To start the GUI installer and create a silent installer response file during the installation:

```
{\it Java\_home/bin/java} -jar ocomc-15.0.0.x.0_generic.jar -record -destinationFile path
```

where *path* is the absolute path to the response file.

The Welcome screen appears.

Click Next.

The Installation Location screen appears.

- In the Path field, enter the full path or browse to the directory in which you want to install Offline Mediation Controller.
- 11. Click Next.

The Installation Type screen appears.

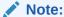

The Offline Mediation Controller Installer creates an **oralnventory** directory if it does not detect any installed Oracle products on the system. The **oralnventory** directory contains information about all Oracle products installed on your system. The default location of the **oralnventory** directory is in the *letc/oralnst.loc* (Linux) file.

12. Select Node Manager and click Next.

The OCOMC Configuration screen appears.

- 13. Enter the following information to specify Offline Mediation Controller configuration details:
  - In the ECE Home Directory section, do the following to specify whether to integrate Elastic Charging Engine (ECE) with Offline Mediation Controller:
    - Select the Enable Integration with ECE check box to enable integration with ECE.
    - b. In the ECE Path field, enter the path to the directory in which ECE is installed.
  - In the Wallet Configuration section, do the following to enter the details for the Oracle Communications Offline Mediation Controller wallet:
    - a. In the Wallet Path field, enter the full path or browse to the directory in which to store the wallet credentials.
    - b. In the Wallet password field, enter a password for the Offline Mediation wallet
    - In the Confirm Wallet Password field, enter the Offline Mediation wallet password again.
  - In the SSL Configuration section, deselect the **SSL Enabled** check box to disable SSL.

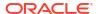

The Installation Summary screen appears.

14. Review your selections, and click Install.

The Installation Progress screen appears, and the installation begins.

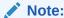

After the installation begins, you cannot stop or cancel the installation.

When the installation is done, click Next, the Installation Complete screen appears.

The installer checks for all required software and displays errors if it detects any missing or unavailable components or if any connectivity issues occur.

- 15. Click Finish to complete the installation.
- 16. Click Next.

The End of Installation screen appears.

17. Click Exit.

The Exit dialog box appears.

18. Click Yes.

See "Verifying the Offline Mediation Controller Installation" for information on verifying the successful installation of Offline Mediation Controller Node Manager.

See "About Installation Logs" for information on the Node Manager Installer logs.

## Installing Offline Mediation Controller Administration Server

You can install Administration Server on an Oracle Linux or Red Hat Enterprise Linux (64-bit) server.

See "Offline Mediation Controller Compatibility Matrix" for information on supported software versions.

To install Administration Server in the GUI mode:

- Create a temporary directory (temp\_dir).
- Go to the Oracle software delivery website:

http://edelivery.oracle.com

- 3. Search for Oracle Communications Offline Mediation Controller and select the Offline Mediation Controller 15.0 software pack from the search results.
- 4. From the **Platform** list, select**linux**.
- 5. Download the Offline Mediation Controller software pack to *temp\_dir*.
- 6. Unzip the Offline Mediation Controller software pack and extract the contents to *temp\_dir*.
- Go to the temp\_dir directory, and run one of the following commands:
  - To start the GUI installer:

```
Java_home/bin/java -jar ocomc-15.0.0.x.0_generic.jar
```

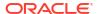

where *Java\_home* is the directory in which you installed the latest supported Java version.

 To start the GUI installer and install Offline Mediation Controller using the oralnventory directory in a different location:

```
Java_home/bin/java -jar ocomc-15.0.0.x.0_generic.jar -invPtrLoc FilePath/
oraInst.loc
```

where FilePath is the path to the directory in which the **oralnst.loc** file is located.

To start the GUI installer and create logs for debugging:

```
Java home/bin/java -jar OCOMC -15.0.0.x.0 generic.jar -debug -logLevel FINEST
```

 To start the GUI installer and create a silent installer response file during the installation:

```
Java\_home/bin/java -jar ocomc-15.0.0.x.0_generic.jar -record -destinationFile path
```

where *path* is the absolute path to the response file.

The Welcome screen appears.

Click Next.

The Installation Location screen appears.

- 9. In the **Path** field, enter the full path or browse to the directory in which you want to install Offline Mediation Controller.
- 10. Click Next.

The Installation Type screen appears.

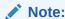

The Offline Mediation Controller Installer creates an **oralnventory** directory if it does not detect any installed Oracle products on the system. The **oralnventory** directory contains information about all Oracle products installed on your system. The default location of the **oralnventory** directory is in the **/etc/oralnst.loc** (Linux) file.

11. Select Admin Server and click Next.

The Oracle Unified Directory Information screen appears.

**12.** Enter the following information required to configure Oracle Unified Directory for Offline Mediation Controller:

Table 2-2 lists the Oracle Unified Directory details that are required.

- In the Host Name field, enter the IP address or the host name of the machine on which Oracle Unified Directory is installed.
- b. In the LDAP Listen Port field, enter the port used by LDAP to send and receive data.
- **c.** In the **Administration Connector Port** field, enter the port used for administration traffic with Oracle Unified Directory.
- d. In the **Root User DN** field, enter the root user distinguished name (DN).
- In the Password field, enter the root user bind password for Oracle Unified Directory.

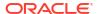

- f. In the OUD Instance Path field, enter the path to the directory where the Oracle Unified Directory instance is installed.
- g. In the **Directory Base DN** field, enter the base DN for Oracle Unified Directory.
- h. Click Next.

The OCOMC Configuration screen appears.

- 13. Enter the following information to specify Offline Mediation Controller configuration details:
  - In the Offline Mediation Controller Admin User Password section, do the following to log in to the Offline Mediation Controller Administration client:
    - In the Password field, enter a password for the Offline Mediation Controller user.

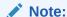

The Offline Mediation Controller administrator user password must contain at least six characters, one lowercase letter, one uppercase letter, one special character, and one numerical character.

- b. In the **Confirm Password** field, enter the password again, to confirm it.
- In the SSL Configuration section, deselect the SSL Enabled check box to disable SSL.

The Installation Summary screen appears.

14. Review your selections, and click Install.

The Installation Progress screen appears, and the installation begins.

Note:

After the installation begins, you cannot stop or cancel the installation.

When the installation is done, click **Next**, the Installation Complete screen appears.

The installer checks for all required software and displays errors if it detects any missing or unavailable components or if any connectivity issues occur.

- 15. Click **Finish** to complete the installation.
- 16. Click Next.

The End of Installation screen appears.

17. Click Exit.

The Exit dialog box appears.

18. Click Yes.

See "Configuring Authentication For Administration Server" for information on configuring authentication for Administration Server.

See "Verifying the Offline Mediation Controller Installation" for information on verifying the successful installation of Administration Server.

See "About Installation Logs" for information on the Administration Server Installer logs.

#### Configuring Authentication For Administration Server

Administration Server uses Oracle Unified Directory for authentication.

To configure authentication for Administration Server:

- 1. Log on to the system on which Offline Mediation Controller is installed.
- Open the OMC\_home/web/htdocs/AdminServerImpl.properties file in a text editor, where OMC home is the directory in which you installed Offline Mediation Controller.
- **3.** Enter the values for the following parameters:
  - com.nt.udc.admin.server.AdminServerImpl.IdapURL. Specifies the URL and the LDAP listening port of the Oracle Unified Directory system.
  - com.nt.udc.admin.server.AdminServerImpl.IdapDomain. Specifies the base DN for Oracle Unified Directory.

#### For example:

- Save and close the file.
- Open the OMC\_home/bin/createPasswordPolicy file in a text editor.
- 6. Enter the values for the following parameters:
  - OUD\_HOME. Specifies the path to the directory where the Oracle Unified Directory instance is installed.
  - OUD\_HOST. Specifies the IP address or the host name of the machine on which Oracle Unified Directory is installed.
  - OUD\_ADMIN\_PORT. Specifies the port used for administration traffic with Oracle Unified Directory.
  - OUD\_BINDDN. Specifies the root user DN.

#### For example:

```
OUD_HOME=/Oracle/Middleware/asinst_1/OUD;
OUD_HOST=localhost;
OUD_ADMIN_PORT=4444;
OUD_BINDDN="cn=Directory_Manager";
```

- 7. Save and close the file.
- 8. Open the OMC home/bin/createDefaultData file in a text editor.
- 9. Enter the values for the following parameters:
  - OUD\_HOME. Specifies the path to the directory where the Oracle Unified Directory instance is installed.
  - OUD\_HOST. Specifies the IP address or the host name of the machine on which Oracle Unified Directory is installed.
  - OUD\_ADMIN\_PORT. Specifies the port used for administration traffic with Oracle Unified Directory.
  - OUD BINDDN. Specifies the root user DN.
  - OUD BASEDN. Specifies the base DN for Oracle Unified Directory.
  - OUD\_LDAPPORT. Specifies the port used by LDAP to send and receive data.

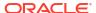

#### For example:

```
OUD_HOME=/Oracle/Middleware/asinst_1/OUD;
OUD_HOST=localhost;
OUD_ADMIN_PORT=4444;
OUD_BINDDN="cn=Directory Manager";
OUD_BASEDN="dc=ocomcexample.com"
OUD_LDAPPORT="1389"
```

- 10. Save and close the file.
- 11. Open the *OMC\_home/bin/populateDirTemp.ldif* file in a text editor.
- **12.** Enter the value for the following parameter:

**userpassword**: Specifies the password for the Offline Mediation Controller administrator user.

- 13. Save and close the file.
- 14. Ensure that the Oracle Unified Directory server instance is running.
- **15.** Go to the *OMC\_home/bin* directory and run the following command:

```
./createPasswordPolicy -p OUD_Password
```

where OUD\_Password is the root user bind password for Oracle Unified Directory.

The default password policies are set in Oracle Unified Directory. See the discussion about the default password policies in *Offline Mediation Controller System Administrator's Guide*.

**16.** Go to the *OMC home/bin* directory and run the following command:

```
./createDefaultData -p OUD Password
```

The default user data is added in Oracle Unified Directory.

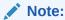

The **populateDirTemp.Idif** file is automatically deleted after the default user data is added in Oracle Unified Directory.

#### Configuring Authentication Using Different Base DN

By default, the base DN is set to **ocomcexample.com**. You can configure the authentication using a different base DN.

To configure the authentication using a different base DN:

- Create the **populateDirTemp.ldif** file in the *OMC\_homelbin* directory with the following parameters:
  - uid: Specifies the Offline Mediation Controller administrator user.
  - ou: Specifies the organizational unit.
  - dc: Specifies the domain component; the new base DN.
  - changetype: Specifies the type of change.
  - replace: Specifies the parameter value to be replaced.
  - userpassword: Specifies the password for the Offline Mediation Controller administrator user.

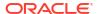

#### For example:

```
uid=admin,ou=People,dc=xyz.com
changetype: modify
replace: userpassword
userpassword:Password
```

- Edit the OMC\_homelbin/ populateDir.ldif file and replace all the occurrence of ocomcexample.com with the new base DN; for example, xyz.com.
- Go to the OMC\_home/bin directory and run the following command:

```
./createDefaultData -p OUD Password
```

The new user data is added in Oracle Unified Directory.

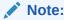

The **populateDirTemp.Idif** file is automatically deleted after the default user data is added in Oracle Unified Directory.

## Installing Offline Mediation Controller Administration Client

You can install Administration Client on an Oracle Linux or Red Hat Enterprise Linux (64-bit) server.

See "Offline Mediation Controller Compatibility Matrix" for information on supported software versions.

To install Administration Client in the GUI mode:

- Create a temporary directory (temp\_dir).
- 2. Go to the Oracle software delivery website:

```
http://edelivery.oracle.com
```

- Sign in with your user name and password.
- 4. Search for Oracle Communications Offline Mediation Controller and select the Offline Mediation Controller 15.0 software pack from the search results.
- 5. From the **Platform** list, select any platform.
- **6.** Download the Offline Mediation Controller software pack to *temp dir*.
- 7. Unzip the Offline Mediation Controller software pack and extract the contents to *temp\_dir*.
- 8. Go to the temp\_dir directory, and run one of the following commands:
  - To start the GUI installer:

```
Java_home/bin/java -jar ocomc-15.0.0.x.0_generic.jar
```

where <code>Java\_home</code> is the directory in which you installed the latest supported <code>Java version</code>.

 To start the GUI installer and install Offline Mediation Controller using the oralnventory directory in a different location:

```
Java_home/bin/java -jar ocomc-15.0.0.x.0_generic.jar -invPtrLoc FilePath/
oraInst.loc
```

where *FilePath* is the path to the directory in which the **oralnst.loc** file is located.

To start the GUI installer and create logs for debugging:

```
Java_home/bin/java -jar OCOMC -15.0.0.x.0_generic.jar -debug -logLevel FINEST
```

 To start the GUI installer and create a silent installer response file during the installation:

```
Java\_home/bin/java -jar ocomc-15.0.0.x.0_generic.jar -record -destinationFile path
```

where *path* is the absolute path to the response file.

The Welcome screen appears.

Click Next.

The Installation Location screen appears.

- **10.** In the **Path** field, enter the full path or browse to the directory in which you want to install Offline Mediation Controller.
- 11. Click Next.

The Installation Type screen appears.

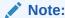

The Offline Mediation Controller Installer creates an **oralnventory** directory if it does not detect any installed Oracle products on the system. The **oralnventory** directory contains information about all Oracle products installed on your system. The default location of the **oralnventory** directory is in the **/etc/oralnst.loc** (Linux) file.

12. Select Admin Client and click Next.

The Installation Summary screen appears.

13. Review your selections, and click Install.

The Installation Progress screen appears, and the installation begins.

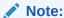

After the installation begins, you cannot stop or cancel the installation.

When the installation is done, click **Next**, the Installation Complete screen appears.

The installer checks for all required software and displays errors if it detects any missing or unavailable components or if any connectivity issues occur.

- 14. Click Finish to complete the installation.
- 15. Click Next.

The End of Installation screen appears.

16. Click Exit.

The Exit dialog box appears.

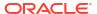

#### 17. Click Yes.

See "Verifying the Offline Mediation Controller Installation" for information on verifying the successful installation of Administration Client.

See "About Installation Logs" for information on the Administration Client Installer logs.

## Installing Offline Mediation Controller in Silent Mode

The silent mode installation is a way of setting installation configurations only once and then using those configurations to duplicate the installation on many systems. In this mode, you use a response file template that contains a predefined set of values to install Offline Mediation Controller.

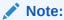

The silent installation is not meant for production environments and it should be used only in test environments for setting up quickly or backing up the properties for later use in another test environment.

#### Creating a Response File

To create a response file:

- Create a response file by doing one of the following:
  - Create a copy of the response file that was generated during the GUI installation. See "Installing Offline Mediation Controller in GUI Mode" for more information.

#### Note:

The GUI Installer does not store passwords provided during installation in the response file. You must manually add the passwords after creating a copy of the response file.

Create the response file using the template by running the following command:

```
Java home/bin/java -jar ocomc-x.0 generic.jar -getResponseFileTemplates
```

where Java\_home is the directory in which you installed the latest supported Java version.

The following response files are created with the default values.

- oracle.communications.ocomc.Complete.rsp
   Use this file if you are doing a complete installation.
- oracle.communications.ocomc.AdminClient.rsp
   Use this file if you are installing only Administration Client.
- oracle.communications.ocomc.AdminServer.rsp
   Use this file if you are installing only Administration Server.
- oracle.communications.ocomc.NodeManager.rsp

Use this file if you are installing only Node Manager.

You can create as many response files as needed.

- 2. Modify the response files you copied by specifying the key-value information for the following parameters as per your installation requirements:
  - ORACLE\_HOME: Specifies the path to the directory in which you want to install Offline Mediation Controller.
  - ORACLE\_HOME\_NAME: Specifies the Offline Mediation Controller installation name.
  - AdminUserPwd: Specifies the password for the Offline Mediation Controller administrator user.
  - OUD\_DETAILS: Specifies the Oracle Unified Directory server details using the following syntax:

```
OUD_DETAILS={"Host_Name","Ldap_Listen_Port","Administration_Connector_Port","Root User DN","Password","OUD Instance Path","Directory Base DN"}
```

#### where:

- Host\_Name is the IP address or the host name of the machine on which Oracle Unified Directory is installed.
- LDAP\_Listen\_Port is the LDAP listening port to send and receive data.
- Administration\_Connection\_Port is the port used for administration traffic with Oracle Unified Directory.
- Root\_User\_DN is the root user distinguished name (DN).
- Password is the root user bind password for Oracle Unified Directory.
- OUD\_Instance\_Path is the path to the directory where the Oracle Unified Directory instance is installed.
- Directory\_Base\_DN is the base DN for Oracle Unified Directory.

#### For example:

```
OUD_DETAILS={"localhost","1389","4444","cn=Directory Manager","oracle","/home/oracle/Oracle/Middleware/asinst_1/OUD","dc=ocnmexample.com"}
```

#### Note:

- The response file template contains guidelines and examples on how to enter the values.
- The Offline Mediation Controller Installer treats incorrect context, format, or type values within a response file as if no value were specified.

#### Running the Silent Mode Installation

To install Offline Mediation Controller in the silent mode:

- Create the response file. See "Creating a Response File".
- 2. Copy the response file you created to the machine on which you run the silent installation.

3. On the machine on which you run the silent installation, go to the temp\_dir directory to which you have downloaded the Offline Mediation Controller software pack, and run the following command:

```
Java_home/bin/java -jar ocomc-15.0.0.x.0_generic.jar -debug -invPtrLoc
Inventory_home/oraInventory/oraInst.loc [parameter=value] -responseFile path -silent
```

#### where:

- path is the absolute path to the response file.
- parameter is the name of an installation parameter.
- value is the value of the installation parameter.

#### For example:

```
Java_home/bin/java -jar ocomc-15.0.0.x.0_generic.jar -debug -invPtrLoc
Inventory_home/oraInventory/oraInst.loc INSTALL_TYPE=Complete -responseFile /tmp/
oracle.communications.ocomc.Complete.rsp -silent
```

The installation runs silently in the background.

See "Adding Offline Mediation Controller Service to System Startup" for more information on additional configurations for Offline Mediation Controller.

See "Verifying the Offline Mediation Controller Installation" for information on verifying the successful installation of Offline Mediation Controller.

See "About Installation Logs" for information on the Offline Mediation Controller Installer logs.

# Installing Offline Mediation Controller on an Oracle Real Application Clusters System

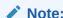

This is an optional installation configuration.

To install Offline Mediation Controller on an Oracle Real Application Clusters (RAC) system:

- Ensure that the servers in the RAC system are running. for more information on RAC system, see the Oracle Real Application Clusters documentation.
- 2. Install the Offline Mediation Controller on each server. See "Installing Offline Mediation Controller in GUI Mode" for more information on installing Offline Mediation Controller.

#### **About Installation Logs**

You can check the log files in the **oralnventory/logs** directory. The default location of the **oralnventory** directory is in the **/etc/oralnst.loc** (Linux) file.

Use the following log files to monitor installation and post-installations:

- installActionTimeStamp.log
- oralnstallTimeStamp.err
- oralnstallTimeStamp.out

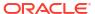

• **silentInstall** *TimeStamp.* **log** (for the silent mode installation) where *TimeStamp* is the date and time the log file was created.

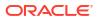

5

# Offline Mediation Controller Post-Installation Tasks

This chapter provides instructions for Oracle Communications Offline Mediation Controller post-installation tasks.

Topics in this chapter include:

- Post-Installation Tasks
- Setting the JAVA HOME Environment Variable
- Adding Offline Mediation Controller Service to System Startup
- Enabling Secure Communication Using Certificates
- · Installing the JDBC Library

#### Post-Installation Tasks

After installing Offline Mediation Controller, perform the following post-installation tasks:

- 1. Set the JAVA\_HOME environment variable. For more information, see "Setting the JAVA HOME Environment Variable".
- 2. Add the Offline Mediation Controller service to the system startup scripts. For more information, see "Adding Offline Mediation Controller Service to System Startup".
- (Optional) Create certificates to use secure communication between Offline Mediation Controller components. For more information, see "Enabling Secure Communication Using Certificates".
- 4. Install the JDBC library. For more information, see "Installing the JDBC Library".

### Setting the JAVA HOME Environment Variable

You must set the JAVA\_HOME environment variable to the latest version of JRE certified with Offline Mediation Controller before running any Offline Mediation Controller components. For more information, see "Additional Offline Mediation Controller Software Requirements" in Offline Mediation Controller Compatibility Matrix.

To set the JAVA\_HOME environment variable on the Linux system on which Offline Mediation Controller is installed:

- 1. Stop all Offline Mediation Controller components and all Java processes.
  - For more information, see "Starting and Stopping Offline Mediation Controller" in *Offline Mediation Controller System Administrator's Guide*.
- 2. Copy the JDK\_home/lib/tools.jar file to the JRE\_home/lib directory.

where:

 JDK\_home is the directory in which the latest version of JDK certified with Offline Mediation Controller is installed.

- JRE\_home is the directory in which the latest version of JRE certified with Offline Mediation Controller is installed.
- Set the JAVA\_HOME environment variable to the latest version of JRE certified with Offline Mediation Controller.

For example, in C shell, do the following:

- a. Open the .cshrc file in a text editor.
- b. Add or modify the following entries:

```
setenv JAVA_HOME JRE_home
setenv PATH ${JAVA HOME}:${PATH}
```

- c. Save and close the file.
- d. Update the environment by running the following command:

```
source .cshrc
```

To set the JAVA\_HOME environment variable on the Windows system on which Administration Client is installed:

- 1. Close Administration Client.
- 2. Copy the JDK\_home\lib\tools.jar file to the JRE\_home\lib directory.
- 3. Open the *OMC\_home\bin\UDCEnvironment.bat* file in a text editor, where *OMC\_home* is the directory in which Offline Mediation Controller is installed.
- 4. Search for the following entry:

```
set JAVA HOME=%UDC HOME%\jre
```

5. Change this entry to:

```
set JAVA HOME=JRE home
```

For example:

```
set JAVA HOME= C:\Program Files\Java\jre7
```

Save and close the file.

## Adding Offline Mediation Controller Service to System Startup

After installing Offline Mediation Controller, run the **configure** script to add the Offline Mediation Controller service to the system startup scripts in the *letc/init.d/* directory.

To add the Offline Mediation Controller service to the system startup scripts:

- Log on as root to the system on which Offline Mediation Controller is installed.
- Set the JAVA\_HOME environment variable to the latest version of JRE certified with Offline Mediation Controller. For more information, see "Additional Offline Mediation Controller Software Requirements" in Offline Mediation Controller Compatibility Matrix.

For example, in C shell, do the following:

- a. Open the .cshrc file in a text editor.
- b. Add or modify the following entries:

```
setenv JAVA_HOME JRE_home
setenv PATH ${JAVA HOME}:${PATH}
```

Save and close the file.

d. Update the environment by running the following command:

source .cshrc

- Go to the OMC\_homelbin directory, where OMC\_home is the directory in which Offline Mediation Controller is installed.
- 4. Run the following command:

```
./configure OMC home
```

The configurations required to run Offline Mediation Controller are performed.

5. Start all Offline Mediation Controller components.

#### **Enabling Secure Communication Using Certificates**

To enable secure communication between the Offline Mediation Controller components, create trusted certification authority (CA) certificates for Administration Server and Node Manager. For more information, see the discussion about secure communication using secure sockets layer (SSL) in Offline Mediation Controller System Administrator's Guide.

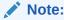

You must create the CA certificates after installing and before starting the Offline Mediation Controller components.

#### Creating the Administration Server's Certificate

Administration Server has its own certificate in a secure keystore. This certificate has a private and a public key pair. Administration Server shares the certificate containing only the public key with all its known Administration Clients. Administration Client adds the server's certificate to its truststore, indicating that Administration Server is added to the trusted list.

To create the Administration Server's certificate:

- Log on to the system on which Offline Mediation Controller is installed.
- Go to the OMC\_homelbin directory.
- 3. Run the following command:

./createAdminSvrCert

The **Enter keystore password** prompt appears.

Enter the keystore password.

The **Re-enter new password** prompt appears.

- 5. Re-enter the keystore password.
- **6.** You are prompted to enter the following information:
  - First and last name
  - Organizational unit
  - Organization
  - City or locality

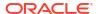

- State or province
- Two-letter country code

The information confirmation prompt appears.

7. Enter **y**, which confirms the information.

The Enter key password for <adminServer> prompt appears.

8. Leave the key password blank and press Enter. The keystore password is used for the key password. Note the key password because this is required to access the keystore entry containing the key.

The key pair for Administration Server is created, and the **Enter keystore password** prompt appears.

9. Enter the keystore password.

The certificate is created and stored in the *OMC\_homelconfig/adminserver/* adminServer.cer file.

The **Enter keystore password** prompt appears.

10. Enter the Administration Client's keystore (truststore) password.

The **Re-enter new password** prompt appears.

11. Re-enter the Administration Client's keystore password.

The Trust this certificate prompt appears.

**12.** Enter **y**, which trusts the certificate.

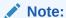

If you enter  $\mathbf{n}$ , you must manually import the Administration Server's public certificate into the Administration Client's truststore. For more information, see "Manually Importing Administration Server's Public Certificate into Administration Client's Truststore".

The Administrator Server certificate is created and added to keystore, and the public certificate is imported to the Administration Client's truststore.

## Manually Importing Administration Server's Public Certificate into Administration Client's Truststore

To manually import the Administration Server's public certificate into the Administration Client's truststore:

- 1. Log on to the system on which Offline Mediation Controller is installed.
- 2. Run the following command:

OMC\_home/jre/bin/keytool -import -v -trustcacerts -alias adminServer -file OMC\_home/
config/adminserver/adminServer.cer -keystore OMC\_home/config/GUI/
adminClientTruststore.jks

The **Enter keystore password** prompt appears.

3. Enter the Administration Client's keystore (truststore) password.

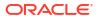

The Trust this certificate prompt appears.

Enter y, which trusts the certificate.

The Administration Server's public certificate is imported to the Administration Server's truststore.

#### Encoding the Administration Server's Keystore Password

When secure communication is enabled, you must manually encode the Administration Server's keystore password and store the encoded password in a configuration file. Offline Mediation Controller uses the configuration file to run the Administration Server daemon.

To encode the Administration Server's keystore password:

- Log on to the system on which Offline Mediation Controller is installed.
- 2. Go to the *OMC\_home/bin* directory and run the following command:

```
./encode keystore password
```

where *keystore\_password* is the Administration Server's keystore password.

The command window displays *keystore\_password* in encoded form. For example:

```
72, -46, 62, 71, 41, -115, 14, -68, -34, -4, -105, -113, -125, 1, -18, -70
```

- Copy the encoded password.
- 4. Open the OMC\_home/config/adminserver/ASkeystore.cfg file in a text editor.
- **5.** Find the following entry:

```
{\tt KEYSTORE\_PASSWORD} = value
```

If the file does not have this entry, add it.

- **6.** Replace *value* with the copied encoded password.
- 7. Save and close the file.

#### Creating the Node Manager's Certificate

Node Manager has its own certificate in a secure keystore. This certificate has a private and a public key pair. Node Manager shares the certificate containing only the public key with Administration Server. Administration Server adds the Node Manager's certificate to its truststore.

To create the Node Manager's certificate:

- 1. Log on to the system on which Offline Mediation Controller is installed.
- Go to the OMC\_homelbin directory.
- Run the following command:

```
./createNodeMgrCert
```

The **Enter keystore password** prompt appears.

4. Enter the keystore password.

The **Re-enter new password** prompt appears.

**5.** Re-enter the keystore password.

You are prompted to enter the following information:

- First and last name
- Organizational unit
- Organization
- City or locality
- State or province
- Two-letter country code

The information confirmation prompt appears.

**6.** Enter  $\mathbf{y}$ , which confirms the information.

The **Enter key password for <nodeManager>** prompt appears.

Leave the key password blank and press Enter. The keystore password is used for the key password. Note the key password because this is required to access the keystore entry containing the key.

The key pair for Node Manager is created, and the **Enter keystore password** prompt appears.

8. Enter the keystore password.

The certificate is created and stored in the *OMC\_homelconfig/nodemgr/* **nodeManager.cer** file.

The **Enter keystore password** prompt appears.

9. Enter the Administration Server's keystore (truststore) password.

The **Re-enter new password** prompt appears.

**10.** Re-enter the Administration Server's keystore password.

The Trust this certificate prompt appears.

**11**. Enter **y**, which trusts the certificate.

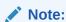

If you enter  $\mathbf{n}$ , you must manually import the Node Manager's certificate into the Administration Server's truststore. For more information, see "Manually Importing Node Manager's Public Certificate into Administration Server's Truststore".

The Node Manager's certificate is created and added to keystore, and the public certificate is imported to the Administration Server's truststore.

# Manually Importing Node Manager's Public Certificate into Administration Server's Truststore

To manually import the Node Manager's public certificate into the Administration Server's truststore:

- 1. Log on to the system on which Offline Mediation Controller is installed.
- 2. Run the following command:

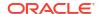

OMC\_home/jre/bin/keytool -import -v -trustcacerts -alias nodeManager -file OMC\_home/
config/nodemgr/nodeManager.cer -keystore OMC\_home/config/adminserver/
adminServerTuststore.jks

The **Enter keystore password** prompt appears.

3. Enter the Administration Server's keystore (truststore) password.

The Trust this certificate prompt appears.

**4.** Enter **y**, which trusts the certificate.

The Node Manager's public certificate is imported to the Administration Server's truststore.

#### Encoding the Node Manager's Keystore Password

When secure communication is enabled, you must encode the Node Manager's keystore password and store the encoded password in a configuration file. Offline Mediation Controller uses the configuration file to run the Node Manager daemon.

To encode the Node Manager's keystore password:

- Log on to the system on which Offline Mediation Controller is installed.
- 2. Go to the OMC\_home/bin directory and run the following command:

```
./encode keystore password
```

where keystore\_password is the Node Manager's keystore password.

The command window displays *keystore\_password* in encoded form. For example:

```
72,-46,62,71,41,-115,14,-68,-34,-4,-105,-113,-125,1,-18,-70
```

- Copy the encoded password.
- 4. Open the *OMC\_home*/config/nodemgr/NMkeystore.cfg file in a text editor.
- 5. Find the following entry:

```
\verb"KEYSTORE_PASSWORD= value"
```

If the file does not have this entry, add it.

- **6.** Replace *value* with the copied encoded password.
- Save and close the file.

## Installing the JDBC Library

Before using the cartridges that require JDBC, install the JDBC library for the installed Java version and the database into which you want to insert data.

To install the JDBC library:

- Stop all Offline Mediation Controller components.
- 2. Go to the Oracle JDBC Drivers website:

https://www.oracle.com/database/technologies/appdev/jdbc.html

From the list of JDBC drivers, click the link for the database into which you want to insert data.

The JDBC Driver Downloads page appears.

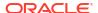

- 4. Download the **ojdbc***version*.**jar** file to the *OMC\_homel***3rdparty\_jars** directory, where *version* is the latest version of Java certified with Offline Mediation Controller.
- 5. Start all the Offline Mediation Controller components. For more information, see the discussion about starting and stopping Offline Mediation Controller in Offline Mediation Controller System Administrator's Guide.

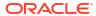

# Verifying the Offline Mediation Controller Installation

This chapter describes how to verify that Oracle Communications Offline Mediation Controller is installed correctly.

Topics in this chapter include:

Verifying the Offline Mediation Controller Installation

## Verifying the Offline Mediation Controller Installation

To verify the Offline Mediation Controller installation:

- Start the individual component daemons. See "Starting Component Daemons".
- Start the application. See "Starting Offline Mediation Controller".
- Restart the entire system.

#### **Starting Component Daemons**

You can verify your Offline Mediation Controller installation by starting component daemons. Because you can install components on different UNIX systems, you must start each component separately.

To start a component daemon:

- Log on to the system on which Offline Mediation Controller is installed.
  - To log in to a newly installed or upgraded Offline Mediation Controller system for the first time, use the default User ID (Admin) and password (admin). Customize your own login profile, and then create user login profiles. Each profile requires a user name and a password.
- Go to the OMC\_home/bin directory, where OMC\_home is the directory in which you installed Offline Mediation Controller.
- 3. Run the following command:

./daemon\_name

where *daemon\_name* is the daemon name for the Offline Mediation Controller component as follows:

Table 6-1 Daemon Names for Offline Mediation Controller Components

| Component             | Daemon Name |
|-----------------------|-------------|
| Administration Server | adminsvr    |
| Node Manager          | nodemgr     |
| Administration Client | gui         |

#### Starting Offline Mediation Controller

To start Offline Mediation Controller:

- Log on to the system on which Offline Mediation Controller is installed.
- 2. Go to the *OMC\_home/bin/* directory.
- 3. Run the following command:
  - ./ProcessControl start

**ProcessControl** starts the specified servers on the specified ports.

See the discussion about the **ProcessControl** script in *Offline Mediation Controller System Administrator's Guide*.

4. Run the following command:

./qui

The Welcome to Oracle Communications Offline Mediation Controller dialog box appears.

- In the IP Address field, enter the IP address of Administration Server to which you want to connect.
- 6. In the **Port** field, accept the default port number.

If the system to which you want to connect resides on a UDP port other than the default, change the port number.

7. Enter your user ID and password.

If you are the system administrator logging on to a newly installed Offline Mediation Controller system for the first time, enter **admin** for the user ID and enter the password that you entered during Offline Mediation Controller installation for the OCOMC admin user. The first time log in, you are requested to change your password. See the discussion about the password policies in *Offline Mediation Controller System Administrator's Guide* for more information.

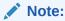

Oracle recommends that you change your password at regular intervals to ensure security.

8. Click Connect.

The Offline Mediation Controller Administration Client window appears.

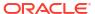

7

# **Upgrading Offline Mediation Controller**

This chapter describes how to upgrade to the latest release of Oracle Communications Offline Mediation Controller.

In this chapter, the Offline Mediation Controller 12.0 release running on your system is called the *old* release. The Offline Mediation Controller 15.0 release you are upgrading to is called the *new* release.

#### Topics in this chapter include:

- About Upgrading Offline Mediation Controller
- Upgrade System Requirements
- Information Requirements
- Installing and Starting the New Release
- Exporting a Configuration
- Importing a Customized Configuration
- Importing a Configuration
- Verifying the New Release Configuration
- Upgrading the Node Chains
- Troubleshooting Import Errors
- Switching to a New LDAP Installation
- Configuring New Features

# About Upgrading Offline Mediation Controller

The upgrade process includes these tasks:

- 1. Ensure that the old release components are started.
- Install and start the new release. See "Installing and Starting the New Release" for more information.
- 3. Export and import:

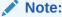

You cannot directly upgrade from the old release to the new release; instead you must export the configuration of the old release and import the configuration to the new release.

Export the configuration of the old release.

See "Exporting a Configuration" for more information.

**b.** Import the configuration of the old release into the new release.

See "Importing a Configuration" for more information.

4. View all node and node chain configurations in the new release Administration Client to verify that all nodes and node chain configurations of the old release are duplicated on the new release.

See "Verifying the New Release Configuration" for more information.

- 5. Switch operations from the old release to the new release.
  - See "Upgrading the Node Chains" for more information.
- Configure and save any new features or settings that you require in the new release.
- 7. Keep or remove the software and node chain configurations of the old release.

## **Upgrade System Requirements**

See "Software Requirements" and "Hardware Requirements" for more information on the software and hardware requirements to upgrade to Offline Mediation Controller 15.0.

After you complete the upgrade procedure and start using the Offline Mediation Controller 15.0 system, you can keep or remove the previous Offline Mediation Controller version and configured node chains.

# Information Requirements

This section describes the information that you must provide during the upgrade process. You define some of these configuration values when you install and configure the new release.

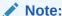

Oracle recommends that you print the table and record the values for future reference.

The following information is required while upgrading from the old release to the new release:

- Determine whether each system has the system resources to support the new release.
- Determine the IP address, port number, and name of the old release Administration Server and its node managers. You can obtain this information from the Mediation Hosts screen in Administration Client.
- Determine where you want to install the new release Administration Server, Node Manager, and Administration Client. Record the planned IP address, port number, and name of the new release Administration Server and its node managers.
  - You can either use the default ports for your new release installation or change them in the **offline\_mediation.conf** file, which is used by the **ProcessControl** script. **ProcessControl** starts Administration Server, and Node Manager in the *OMC\_home* directory on the appropriate ports when the system starts. See the discussion about managing the **ProcessControl** script in *Offline Mediation Controller System Administrator's Guide* for more information.
- Determine how you want to map the old release Administration Server and Node Manager addresses, ports, and names to the new release Administration Server and Node Manager

IP addresses, ports, and names. Table 7-1 lists the details to map the old release to a new release.

Table 7-1 Administration Server and Node Manager Map Table

| Offline Mediation<br>Controller<br>Component | Old Release IP<br>Address | Old Release<br>Port Number | Old Release<br>Assigned<br>Name | New<br>Release IP<br>Address | New Release<br>Port Number | New Release<br>Assigned Name |
|----------------------------------------------|---------------------------|----------------------------|---------------------------------|------------------------------|----------------------------|------------------------------|
| Administration<br>Server                     | -                         | -                          | NA                              | -                            | 55105                      | NA                           |
| Node Manager                                 | -                         | -                          | -                               | -                            | 55109                      | -                            |
| Node Manager                                 | -                         | -                          | -                               | -                            | -                          | -                            |

# Installing and Starting the New Release

To install and start the new release, follow these steps:

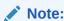

See "Installing Offline Mediation Controller" for more information on installing Offline Mediation Controller 15.0.

- Install the new release Administration Server on at least one system that you want as part
  of the final system.
- 2. Install the new release Node Manager on each system that you want as part of the final system.
- Install the new release Administration Client on a system that you want as part of the final system.
- Start the new release Administration Server and Node Manager daemons. See "Starting Component Daemons" for more information.

# **Exporting a Configuration**

To upgrade to the new release, you must capture the node configurations of the old release in an export file, and import that file after the installing the new release.

To export the old release host configurations:

- 1. Start the old release Administration Server and Node Manager daemons.
- 2. Start the old release Administration Client.
- 3. From the Admin menu, select Export Configuration.

The Export Configuration dialog appears.

- 4. Do one of the following:
  - If you want to export all the mediation hosts, select Export All Mediation Hosts.
  - If you want to select the mediation hosts to export, select **Selected Mediation Hosts**, and then select the hosts whose configurations you want to export.

- Click Browse and locate the directory in which you want to save the configuration files and click Select.
- 6. Do one of the following:
  - To export a .nmx customization file that includes the exported .xml file, a .log file, an adminserver\_ip\_port.jar file, and a version information .xml file, click Export.
  - To export only the .xml file, deselect Export Customization and click Export.

The node configurations are stored in the directory.

# Importing a Customized Configuration

While importing, Offline Mediation Controller upgrades the node configurations, provides default values for new parameters, and maps nodes as necessary.

To import a customized configuration from the old release:

- Start the new release Administration Server and Node Manager daemons. See "Starting Component Daemons" for more information.
- 2. Go to *OMC\_home/bin* and run the following command:

./gui

The Welcome to Oracle Communications Offline Mediation Controller dialog appears.

Log on as the admin user.

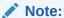

You can create, modify, or delete users only as the administrator user.

The Oracle Communications Offline Mediation Controller Administration window appears.

From the Admin menu, select Import Customization.

The Import Customization dialog box appears.

Click Browse and select the desired .nmx export file.

The node managers display under the **Old Node Manager** column in the Node Manager mapping pane.

Select a Node Manager from the list and click Map.

The Map dialog box appears.

7. Enter Name, IP address or host name, and Port number for the new Node Manager.

For the **Port number**, use the Node Manager default of **55109** or the port number in Table 7-1.

- 8. Repeat step 6 and step 7 for the rest of the node managers in the list.
- After mapping all node managers, click Import.

During the import customization process, the new release upgrades the nodes and provides default parameters for any new configuration options for the updated nodes.

After distribution is completed, restart Administration Server and all the Node Managers.

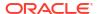

# Importing a Configuration

While importing, Offline Mediation Controller upgrades the node configurations, provides default values for new parameters, and maps nodes as necessary.

To import a configuration:

- Start the new release Administration Server and Node Manager daemons. See "Starting Component Daemons" for more information.
- 2. Go to OMC\_homelbin and run the following command:

./gui

The Welcome to Oracle Communications Offline Mediation Controller dialog appears.

3. Log on as the admin user.

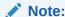

You can create, modify, or delete users only as the administrator user.

The Oracle Communications Offline Mediation Controller Administration window appears.

4. From the **Admin** menu, select **Import Configuration**.

The Import Configuration dialog box appears.

Click Browse and select the desired .xml export file.

The node managers display under the **Old Node Manager** column in the Node Manager mapping pane.

6. Select a Node Manager from the list and click Map.

The **Map** dialog box appears.

Enter Name, IP address or host name, and Port number for the new Node Manager.

For the **Port number**, use the Node Manager default of **55109** or the port number in Table 7-1.

- 8. Repeat **Step** 5 and **Step** 6 for the rest of the node managers in the list.
- After mapping all node managers, click Import.

The new node managers are added and the corresponding nodes are created. Any errors are recorded in the upgrade log and displayed after the import.

During the import process, Offline Mediation Controller upgrades nodes and provides default parameters for any new configuration options for the updated nodes.

## Verifying the New Release Configuration

When you finish exporting and importing, verify whether the nodes and node chain configurations with their current parameter settings are duplicated. Also, verify that you can start the nodes and node chains.

If any nodes were removed due to node obsolescence, you can upgrade the affected node chain configurations. For more information, see "Configuring New Features". Refer to the

upgrade log file for the Node Destinations list and the Node ID Conversion Table to aid the verification procedure.

# **Upgrading the Node Chains**

When you complete the export and import tasks, you must upgrade from the old release node chains to the new release.

To upgrade the node chains:

- 1. Configure the new release Collection Cartridge (CC) to look for incoming records in a directory different from the one in which the old release CC looks for records.
- Configure the network devices to send records to the directory monitored by the new release CC.
- Start all nodes in the new release node chain.
- Verify data output from the new release node chain.
- 5. Stop the old release CC.
- Verify the input directories of all nodes in the old release chains to ensure all files are processed.
- 7. Stop all nodes in the old release chain.

## Upgrading the Wireless GGSN/SGSN Node Chain

To upgrade the GGSN/SGSN node chain from the old release to the new release, complete the following procedure.

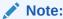

The upgrade occurs between two separate systems so there is no connectivity between the node chains. PDP sessions that are open during the upgrade may contain partial and duplicate records since the Enhancement Processor (EP) and the Aggregation Processor (AP) cannot process these records.

To upgrade the old release GGSN/SGSN node chain:

- Stop the old release GGSN/SGSN CC, Session Sequencing EP and Session Aggregation AP.
- Start all nodes in the new release node chain, except the Distribution Cartridge (DC).
- Open the node configuration window for the old release GGSN/SGSN CC and on the GSM3GPP tab, change the Receive Port number to 3396 and the Send Port number to 1225.
- Open the node configuration window for the old release Session Sequencing EP and on the Sequencing tab change the Expiry Interval to 2 minutes.
- Open the node configuration window for the old release Session Aggregation AP and on the Aggregator tab, change the Flush Time to 300 seconds (5 minutes).
- Open the node configuration window for the old release DC and on the File Output tab, change the Output Push Time Unit to minutes and the Output Push Time Period to 5.

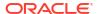

- 7. Start the old release GGSN/SGSN CC, Session Sequencing EP and Session Aggregation AP to clear the chain and wait twenty minutes to ensure the old release chain processes and outputs all data.
- 8. Verify the input directories of all nodes in the old release chain to ensure all files are processed and then stop the chain.
- Start the new release DC.
- **10.** Verify data output from the new release node chain.

# **Troubleshooting Import Errors**

The import process uses a best effort approach where any successfully created node managers and nodes remain intact, even if errors occur during the import.

If an import has errors or terminates abnormally, examine the following files:

- Console session history
- Import log

You can find the import log file in the log directory of the installation directory. For example:

```
OMC_home/log/import_DateTime.log
```

The import log file resides on the same system as Administration Client.

If needed, call Oracle Global Support and supply information from the console session history or the upgrade log file.

# Switching to a New LDAP Installation

If you are switching from an existing to a new LDAP installation, you must perform the following procedure after completing the installation and upgrade steps.

To change LDAP versions

- On the host system running LDAP, locate the old slapd process in the installation directory.
   The following list shows the default installation directories.
  - 5.0.1: NetworkMediation501
  - 6.0: ocomc
- 2. Run the following command using the appropriate installation directory:

```
# ps -eaf | grep slapd
```

The following information is displayed:

```
root 2821   1 0 10:11:37 ? 0:00 /
Install_Directory/ldap/libexec/slapd -f /
Install_Directory/...
```

Where *Install\_Directory* is the directory where you have installed the LDAP server.

3. Run the following command to kill the old LDAP process:

```
# kill 2821
```

**4.** Run the following command to populate directory script:

```
OMC home# /ocomc/ldap/data/populateDir
```

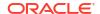

Where OMC\_home is the directory in which you installed Offline Mediation Controller.

#### The following information is displayed:

```
Starting slapd on TCP/IP port 389...

/OMC_home/ldap/libexec/slapd -f

/OMC_home/ldap/etc/slapd.conf -p 389

Waiting 5 seconds for slapd to start...

Populating the directory...

Verifying entries...

Directory populated successfully.
```

**5.** Run the following command to verify that **slapd** is running:

```
# ps -eaf | grep slapd
```

The following information is displayed:

```
root 4529 1 0 11:04:02 ? 0:00 /OMC_home/ldap/libexec/slapd -f /OMC_Home/ldap/etc/slapd.conf
```

You can now log on using the new LDAP installation. The default login user ID and password is **admin**.

Data from the old LDAP system is not transferred into the new LDAP system. You must recreate users and passwords for the new LDAP system.

6. When you are satisfied with the new LDAP installation, modify the host system startup scripts so the former LDAP server does not startup upon reboot using the following command:

# rm /etc/rc2.d/S81slapd

## **Configuring New Features**

After upgrading from the old release to the new release, you must configure any features that are new to Offline Mediation Controller 15.0. For a list of new features, see *Offline Mediation Controller 15.0 Release Notes*.

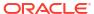

# Upgrading to an Offline Mediation Controller 15.0 Maintenance Release

Learn how to upgrade to the latest 15.0 maintenance release of Oracle Communications Offline Mediation Controller.

#### Topics in this document:

- About Upgrading to a 15.0 Maintenance Release
- Upgrading to the 15.0 Maintenance Release
- Post-Installation Tasks
- Installing Cartridge Packs
- Verifying the Offline Mediation Controller Installation
- · Restoring the Previous Installation

#### Note:

- To upgrade an existing Offline Mediation Controller 12.0.0.x.0 release to an Offline Mediation Controller 15.0.x release, see "Upgrading Offline Mediation Controller". For information on the supported upgrades, see "Supported Upgrades" in Offline Mediation Controller Compatibility Matrix.
- To do a full installation of an Offline Mediation Controller 15.0 release, see "Installing Offline Mediation Controller".

## About Upgrading to a 15.0 Maintenance Release

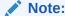

Be sure to test the patch on a non-production system before you deploy it on a production system.

Offline Mediation Controller 15.0 maintenance release includes changes to the following:

- Offline Mediation Controller Administration Server
- Offline Mediation Controller Administration Client
- Offline Mediation Controller Node Manager

Offline Mediation Controller 15.0 maintenance release contains bug fixes and enhancements. See *Offline Mediation Controller 15.0 Release Notes* for more information.

# Upgrading to the 15.0 Maintenance Release

Perform the following tasks on your Offline Mediation Controller system to upgrade to the latest 15.0 maintenance release:

- 1. Shutting Down Offline Mediation Controller
- 2. Backing Up the Current Installation
- 3. Installing Oracle Unified Directory 12c Release 2
- 4. Installing the Patch

### Shutting Down Offline Mediation Controller

To shut down Offline Mediation Controller:

- Ensure that no users are logged in.
   Users include customers, client applications, and so on.
- Stop all Offline Mediation Controller components. For more information, see the discussion on starting and stopping Offline Mediation Controller in Offline Mediation Controller System Administrator's Guide.

## Backing Up the Current Installation

To prevent any data loss and minimize the impact of software or hardware failure during the patch installation, back up your existing installation.

Before installing the patch, make a complete offline backup of the following:

- The Shutting Down Offline Mediation Controller installation directory and its content:
   OMC\_home. In particular, make sure you back up all customized files, including the
   UDCEnvironment file and schema files.
- The Oracle Inventory (oralnventory) directory. Open the /etc/oralnst.loc (Linux) file or the /var/opt/oracle/Oralnst.loc (Solaris) file to find the default location of the oralnventory directory.

## Installing Oracle Unified Directory 12c Release 2

Install the latest version of Oracle Unified Directory 12c Release 2 on the system on which Administration Server is installed.

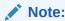

You can also use Oracle Unified Directory 11g Release 1 (11.1.2.3.0).

See the Oracle Unified Directory 12c Release 2 documentation for more information about installing or upgrading to Oracle Unified Directory 12c Release 2.

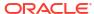

#### Note:

If you are upgrading from Oracle Unified Directory 11g Release 1 to Oracle Unified Directory 12c Release 2, set the Java options for running Oracle Unified Directory 12c Release 2 to the latest version of JRE. See the Oracle Unified Directory 12c Release 2 documentation for more information about configuring the Java options.

#### Installing the Patch

#### Note:

Install the Shutting Down Offline Mediation Controller 12.0 patch set on the same system on which you have installed Shutting Down Offline Mediation Controller 12.0.

If you installed individual Shutting Down Offline Mediation Controller components, install the patch on each instance of the installed component.

#### To install the patch:

- Create a temporary directory (temp\_dir).
- 2. Go to the My Oracle Support Web site:

https://support.oracle.com

- 3. Sign in with your user name and password.
- 4. Click the Patches & Updates tab.
- 5. From the list, select Patch Name or Number.
- 6. In the text field, enter *PatchNumber* and click **Search**.

where PatchNumber is:

- **28636067** for Shutting Down Offline Mediation Controller 12.0 Patch Set 1.
- 30094574 for Shutting Down Offline Mediation Controller 12.0 Patch Set 2.

The Patch Search Results page appears.

7. Click the patch name.

The patch details appear.

8. From the **Platform** list, select the platform and click **Download**.

The File Download dialog box appears.

- Download the pPatchNumber\_1200v0\_Generic.zip software pack to temp\_dir.
  - where v is the Shutting Down Offline Mediation Controller patch set version. For example, 1 is the version for Shutting Down Offline Mediation Controller 12.0 Patch Set 1 and 2 is the version for Shutting Down Offline Mediation Controller 12.0 Patch Set 2.
- **10.** Unzip the **p***PatchNumber***\_1200**v**0\_Generic.zip** file.

The zip archive includes the **ocomc-12.0.0.***v***.0\_generic.jar** installer.

Ensure that Administration Server and Node Manager are not running.

- **12.** Go to the *temp\_dir* directory, and run one of the following commands:
  - To start the GUI installer:

```
Java_home/bin/java -jar ocomc-12.0.0.v.0_generic.jar
```

#### where:

- Java\_home is the directory in which you installed the latest supported Java version.
- v is the Shutting Down Offline Mediation Controller patch set version. For example,
   1 is the version for Shutting Down Offline Mediation Controller 12.0 Patch Set 1
   and 2 is the version for Shutting Down Offline Mediation Controller 12.0 Patch Set
   2
- To start the GUI installer and install Offline Mediation Controller using the oralnventory directory in a different location:

```
Java_home/bin/java -jar ocomc-12.0.0.v.0_generic.jar -invPtrLoc FilePath/
oraInst.loc
```

where *FilePath* is the path to the directory in which the **oralnst.loc** file is located.

To start the GUI installer and create logs for debugging:

```
Java_home/bin/java -jar ocomc-12.0.0.v.0_generic.jar -debug -logLevel FINEST
```

 To start the GUI installer and create a silent installer response file during the installation:

```
{\it Java\_home/bin/java} -jar ocomc-12.0.0.v.0_generic.jar -record -destinationFile {\it path}
```

where *path* is the absolute path to the response file.

The Welcome screen appears.

13. Click Next.

The Installation Location screen appears.

**14.** Enter the full path or browse to the directory in which you installed install Offline Mediation Controller 12.0.

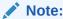

Optionally, click **Browse** and navigate to the directory where Shutting Down Offline Mediation Controller is installed.

The OCOMC Configuration screen appears.

- 15. Enter the following information to specify Offline Mediation Controller configuration details:
  - In the Wallet Configuration section, do the following to enter the details for the Oracle Communications Offline Mediation Controller wallet:
    - a. In the **Wallet Path** field, enter the full path or browse to the directory in which the Offline Mediation wallet is stored.
    - b. In the Wallet password field, enter the Offline Mediation wallet password.

The Installation Summary screen appears.

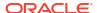

16. Review your selections, and click Install.

The Installation Progress screen appears, and the installation begins.

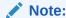

After the installation begins, you cannot stop or cancel the installation.

When the installation is done, click **Next**, the Installation Complete screen appears.

The installer checks for all required software and displays errors if it detects any missing or unavailable components or if any connectivity issues occur.

**17.** Click **Finish** to complete the installation.

### Installing the Patch in Silent Mode

Use the silent install mode when you are installing Patch 1 using the same configuration repeatedly. Silent install mode does not use the GUI and it runs in the background. In this mode, you use a response file template that contains a predefined set of values.

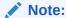

The silent installation is not meant for production environments and should be used only in test environments for setting up quickly or backing up the properties for later use in another test environment.

When you unzip the Patch 1 package, the response file template is saved at: **ocomc/Disk1/** stage/Response/PatchSet\_ocomc.Custom.rsp.

This response file template contains all the parameters that the Patch 1 installer requires during the silent, unattended installation, but it does not contain the parameter values. You must update the response file template as per your installation requirements before starting the silent installation.

To install Patch 1 in silent mode:

- Go to the ocomc/Disk1/stage/Response directory.
- 2. Make a copy of the PatchSet\_ocomc.Custom.rsp file and open it in a text editor.
- **3.** Enter the values in the parameters as per your installation requirements.

#### Note:

- The response file template contains guidelines and examples on how to enter the values in the parameters.
- The Patch 1 installer treats incorrect context, format, or type values within a response file as if no value were specified.
- Save and close the file.

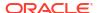

5. Go to the ocomc/Disk1/install/ directory and enter the following command:

```
./runInstaller -responseFile path -silent
```

where path is the response file name and location.

For example:

```
./runInstaller -responseFile /response files/myresponsefile.rsp -silent
```

The installation runs silently in the background.

#### Post-Installation Tasks

After installing the Shutting Down Offline Mediation Controller 12.0 patch set, perform the following post-installation tasks:

- 1. Restoring Customizations
- 2. Adding Offline Mediation Controller Service to System Startup
- 3. Configuring Offline Mediation Controller to Work with Oracle Unified Directory 12c Release 2

### **Restoring Customizations**

Restore any customizations you made, including the **UDCEnvironment** file and schema files, unless you have already incorporated them.

## Adding Offline Mediation Controller Service to System Startup

After installing Offline Mediation Controller, run the **configure** script to add the Offline Mediation Controller service to the system startup scripts in the *letc/init.d/* directory.

To add the Offline Mediation Controller service to the system startup scripts:

- 1. Log on as root to the system on which Offline Mediation Controller is installed.
- Set the JAVA\_HOME environment variable to the latest version of JRE certified with Offline Mediation Controller. For the latest version of Java certified with Offline Mediation Controller, see the discussion about Offline Mediation Controller system requirements in Offline Mediation Controller Installation Guide.

For example, in C shell, do the following:

- Open the .cshrc file in a text editor.
- **b.** Add or modify the following entries:

```
setenv JAVA_HOME JRE_home
setenv PATH ${JAVA HOME}:${PATH}
```

- c. Save and close the file.
- d. Update the environment by running the following command:

```
source .cshrc
```

- 3. Go to the *OMC homelbin* directory.
- 4. Run the following command:

```
./configure OMC home
```

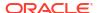

The configurations required to run Offline Mediation Controller are performed.

Start all Offline Mediation Controller processes.

# Configuring Offline Mediation Controller to Work with Oracle Unified Directory 12c Release 2

If you are using Oracle Unified Directory 12c Release 2, you must perform this step.

To configure Offline Mediation Controller to work with Oracle Unified Directory 11g Release 2:

- 1. Stop all Offline Mediation Controller processes.
  - See the discussion about starting and stopping Offline Mediation Controller in Offline Mediation Controller System Administrator's Guide for more information.
- If an Oracle Unified Directory 12c Release 2 instance for Offline Mediation Controller does not already exist, create an Oracle Unified Directory 12c Release 2 instance.
  - See the discussion about creating an Oracle Unified Directory instance for Offline Mediation Controller in *Offline Mediation Controller Installation Guide* for more information.
- On the system on which Administration Server is installed, go to the OMC\_homelbin directory.
- Create the populateDirTemp.ldif file if it does not already exist and add the following text:

```
dn: uid=Admin,ou=People,dc=ocomcexample.com
changetype: modify
replace: userpassword
userpassword: adminpassword
```

where adminpassword is the password for the Administration Client administrator user.

- Save and close the file.
- 6. Run the following command:

```
oudConfig -i oud_instance_path -h oud_host -p oud_admin_port -d "oud_binddn" -w
oud_admin_password -b "dc=ocomcexample.com" -1 oud_ldapport
```

#### where:

- *oud\_instance\_path* is the path to the directory where the Oracle Unified Directory instance is installed.
- oud\_host is the IP address or the host name of the system on which Oracle Unified Directory is installed.
- oud\_admin\_port is the port used for administration traffic with Oracle Unified Directory.
   The default is 4444.
- oud\_binddn is the root user distinguished name (DN). The default is "cn=Directory Manager".
- oud\_admin\_password is the root user bind password for Oracle Unified Directory.
- oud Idapport is the port used by LDAP to send and receive data. The default is 1389.

#### For example:

```
./oudConfig -i /Oracle_home/Oracle/Middleware/asinst_1/OUD
-h oudl.example.com
-p 4444
-d "cn=Directory Manager"
```

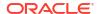

```
-w password@
-b "dc=ocomcexample.com"
-1 1389
```

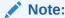

The **oudConfig** script removes all the existing user accounts in your Oracle Unified Directory instance and creates an **Admin** user based on information provided in the **populateDirTemp.Idif** file.

- 7. Do the following if you created a new Oracle Unified Directory instance in this procedure:
  - Open the OMC\_homelweb/htdocs/AdminServerImpl.properties file in a text editor.
  - b. Search the file for the following line:

```
com.nt.udc.admin.server.AdminServerImpl.ldapURL ldap://
ldap_oud_host:ldap_oud_port
```

#### where:

*Idap\_oud\_host* is the IP address or the host name of the system on which Oracle Unified Directory is installed.

*Idap\_oud\_port* is the LDAP port number for Oracle Unified Directory.

c. Replace Idap:Illdap\_oud\_host:Idap\_oud\_port with the LDAP URL and port number for the Oracle Unified Directory instance.

#### For example:

- Save and close the file.
- 8. Start all Offline Mediation Controller processes.

### Upgrading to Secure RADIUS Client Configuration

For RADIUS EI Nodes, client configuration (hostnames and secrets) was previously stored together in a configuration file named **ipsecrets.cfg**. The new model enhances security by separating this information:

- Hostnames remain in a file now named iphosts.cfg.
- Secrets are moved automatically to a secure wallet solution.

If you created RADIUS CC nodes before upgrading to release 15.0.1, you'll need to re-save the node configuration to ensure secrets are migrated to the wallet and removed from **iphosts.cfg**.

# **Installing Cartridge Packs**

To install the required cartridge packs to use with Offline Mediation Controller 12.0 patch set:

1. Stop all node managers, administration servers, and Administration clients on the system where you are installing the cartridge kit.

2. If you are installing the ECE cartridge pack, ensure that you installed the latest ECE software compatible with the Offline Mediation Controller 12.0 patch set. For the compatible ECE software, see "ECE Software Compatibility" in BRM Compatibility Matrix.

For example, you can use ECE 12.0 Patch Set 1 cartridge pack only with Offline Mediation Controller 12.0 Patch Set 1.

- Create a temporary directory (temp\_dir).
- 4. Go to the My Oracle Support Web site:

https://support.oracle.com

- Sign in with your user name and password.
- Click the Patches & Updates tab.
- 7. From the list, select Patch Name or Number.
- 8. In the text field, enter *PatchNumber* and click **Search**.

where PatchNumber is:

- 28636067 for Offline Mediation Controller 12.0 Patch Set 1.
- 30094574 for Offline Mediation Controller 12.0 Patch Set 2.

The Patch Search Results page appears.

Click the patch name.

The patch details appear.

10. From the Platform list, select the platform and click Download.

The File Download dialog box appears.

11. Download the pPatchNumber\_1200v0\_Generic.zip software pack to temp\_dir.

where v is the Offline Mediation Controller patch set version. For example, 1 is the version for Offline Mediation Controller 12.0 Patch Set 1 and 2 is the version for Offline Mediation Controller 12.0 Patch Set 2.

- **12.** Unzip the **p***PatchNumber***\_1200***v***0\_Generic.zip** file.
- 13. Move the required cartridge pack jar files to the OMC\_homelcartridges directory.

For the list of cartridge packs and JAR files, see *Offline Mediation Controller Cartridge Packs Guide*.

- 14. Start all node managers, administration servers, and Administration clients.
- **15.** Verify that the cartridge pack has been properly installed by viewing **Version Info** from the **Help** menu in Administration Client.

## Verifying the Offline Mediation Controller Installation

To verify the installation of Offline Mediation Controller if the components are installed on separate systems:

- 1. Log on to the system on which Offline Mediation Controller is installed.
- Go to the OMC\_home/bin directory.
- 3. Run the following command:

./daemon\_name

where daemon\_name is the daemon you want to start:

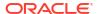

| Component             | Daemon Name |  |  |
|-----------------------|-------------|--|--|
| Administration Server | adminsvr    |  |  |
| Node Manager          | nodemgr     |  |  |

4. Start Administration Client by doing the following:

./gui

The Welcome to Oracle Communications Offline Mediation Controller dialog box appears.

- 5. In the **IP Address** field, enter the IP address or the host name of Administration Server to which you want to connect.
- In the Port field, accept the default port number.

If the system to which you want to connect resides on a UDP port other than the default, change the port number.

7. Enter your user ID and password.

If you are the Offline Mediation Controller system administrator, in the **User ID** field, enter **admin**; in the **Password** field, enter the password for the Offline Mediation Controller administrator user.

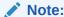

Oracle recommends that you change your password at regular intervals to ensure security.

8. Click Connect.

The Administration Client window appears.

To verify the installation of Offline Mediation Controller if the components are installed on the same Linux or Solaris system:

- 1. Log on to the system on which Offline Mediation Controller is installed.
- 2. Go to the OMC\_home/bin/ directory.
- 3. Run the following command:

./ProcessControl start

**ProcessControl** starts the specified servers on the specified ports.

See the discussion about the **ProcessControl** script in *Offline Mediation Controller System Administrator's Guide*.

4. Run the following command:

./gui

The Welcome to Oracle Communications Offline Mediation Controller dialog box appears.

- 5. In the **IP Address** field, enter the IP address or the host name of Administration Server to which you want to connect.
- 6. In the **Port** field, accept the default port number.

If the system to which you want to connect resides on a UDP port other than the default, change the port number.

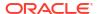

Enter your user ID and password.

If you are the Offline Mediation Controller system administrator, in the **User ID** field, enter **admin**; in the **Password** field, enter the password for the Offline Mediation Controller administrator user.

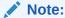

Oracle recommends that you change your password at regular intervals to ensure security.

8. Click Connect.

The Administration Client window appears.

## Restoring the Previous Installation

If your patch set installation is not successful, restore your system to the previous installation.

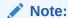

The Offline Mediation Controller 12.0 patch set installer does not support uninstallation. As a workaround, restore the previous installation by replacing the Offline Mediation Controller 12.0 patch set directories with the directories that you backed up before installing the patch.

To restore the previous Offline Mediation Controller 12.0 installation:

- 1. Ensure that no users are logged in.
  - Users include customers, client applications, and so on.
- 2. Stop all Offline Mediation Controller components. For more information, see the discussion on starting and stopping Offline Mediation Controller in *Offline Mediation Controller System Administrator's Guide*.
- Restore the Offline Mediation Controller installation directory. Use the OMC\_home
  directory that you backed up before you installed the Offline Mediation Controller 12.0
  patch set to replace the OMC\_home directory.
- Restore the oralnventory directory. Use the oralnventory directory that you backed up before you installed Offline Mediation Controller 12.0 patch set to replace the oralnventory directory.
- 5. Restart Administration Server and Node Manager.

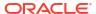

9

# Enabling TLS 1.3 Support in Offline Mediation Controller (Release 15.0.1 or later)

You can enable TLS 1.3 support in Oracle Communications Offline Mediation Controller, enhancing communication security. TLS 1.3 offers improved security features compared to older protocols.

See "About TLS 1.3 Compatibility" for more information on potential compatibility impacts.

Topics in this document:

- Enabling TLS 1.3 Support Automatically
- Manually Enabling TLS 1.3 Support

# **Enabling TLS 1.3 Support Automatically**

To enable TLS 1.3 support automatically:

- Ensure the JAVA\_HOME environment variable points to the latest JDK version.
- Generate and import new certificates using the updated createNodeMgrCert and createAdminSvrCert scripts.
- 3. Restart all Offline Mediation Controller components.

# Manually Enabling TLS 1.3 Support

To manually enable TLS 1.3 support:

1. Generate a new KeyStore using the **keytool** utility. If generated externally, you must use the latest JDK available.

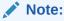

DSA is not supported in TLS 1.3. Ensure that you use a compatible algorithm during certificate generation.

- 2. Use a signature algorithm supported by TLS 1.3 during certificate generation.
- 3. Load the newly generated KeyStore into the appropriate TrustStore.
- Restart all Offline Mediation Controller components.

10

# Uninstalling Offline Mediation Controller

This chapter describes how to uninstall Oracle Communications Offline Mediation Controller.

Topics in this chapter include:

- Uninstalling Offline Mediation Controller
- Uninstalling Offline Mediation Controller Using the Silent Mode

# **Uninstalling Offline Mediation Controller**

To uninstall Offline Mediation Controller:

- Go to the OMC\_homeloui/bin directory, where OMC\_home is the directory in which Offline Mediation Controller is installed.
- 2. Run the following command:

```
./deinstall.sh
```

The Distribution to Uninstall screen appears.

- Select the components you want to uninstall.
- 4. Click Next.

The Welcome screen appears.

Click Next.

The Uninstallation Summary screen appears.

Click Uninstall.

The Uninstallation Progress screen appears.

Click Next.

The Uninstallation Complete screen appears.

8. Click Finish.

When you uninstall Offline Mediation Controller, the Oracle Universal Installer does not remove all the files from the *OMC\_home* directory, where *OMC\_home* is the directory in which you installed Offline Mediation Controller. You must manually delete the *OMC\_home* directory and its contents.

## Uninstalling Offline Mediation Controller Using the Silent Mode

To uninstall Offline Mediation Controller using the silent mode:

- Go to the temp\_dirlocomc/Disk1/install directory.
- Run the following command:

```
./runInstaller -responseFile path -silent -deinstall
```

where path is the location of the response file that you created during the GUI installation of Offline Mediation Controller.

You receive a message indicating that Offline Mediation Controller has been uninstalled successfully.

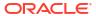